# **Tutorial**

# **for**

## **RiceENCODE: a comprehensive epigenomic database**

## **as rice Encyclopedia of DNA Elements**

Liang Xie<sup>1,2</sup>, Minghao Liu<sup>1,2</sup>, Kai Cao<sup>1,2</sup>, Peng Wang<sup>1,2</sup>, Wenhao Xu<sup>1,2</sup>, Lun Zhao<sup>1</sup>,

Xingwang Li<sup>1\*</sup> & Guoliang Li<sup>1,2\*</sup>

### **<http://glab.hzau.edu.cn/RiceENCODE>**

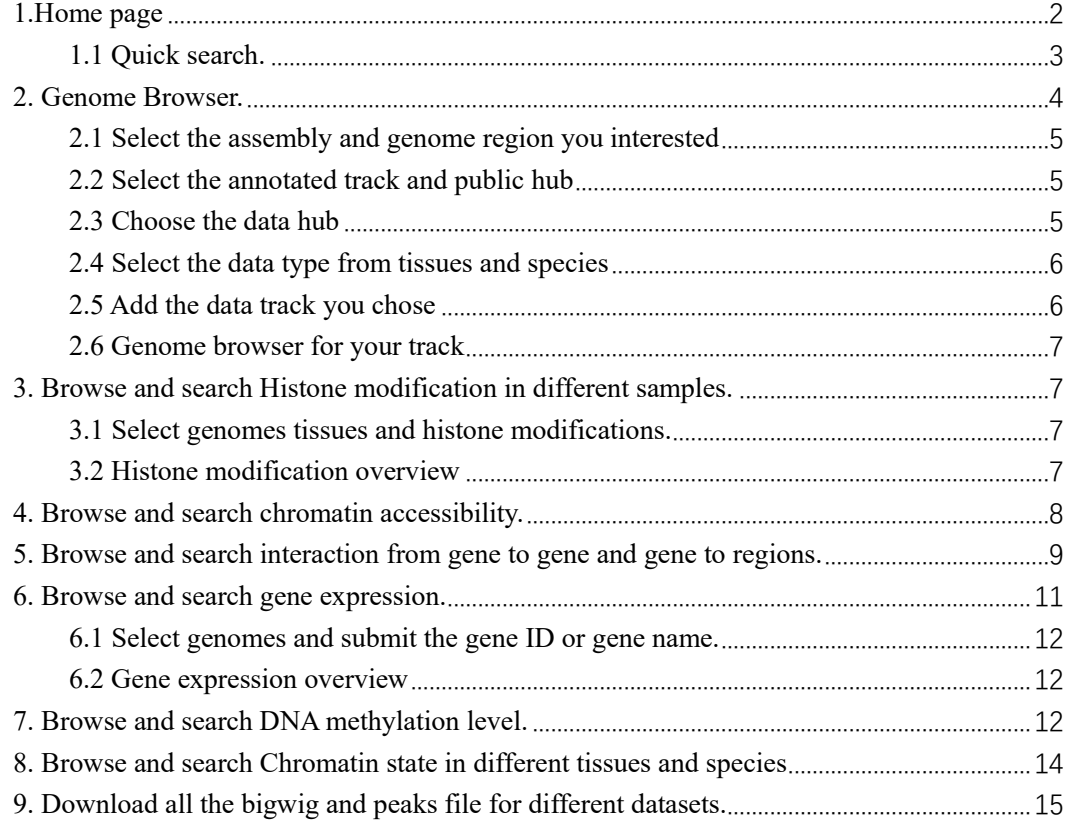

In RiceENCODE (http://glab.hzau.edu.cn/RiceENCODE), we have integrated a large number of epigenetic data (ChIP-Seq, Hi-C, ChIA-PET, ATAC-Seq, MNase-Seq, FAIRE-Seq, BS-Seq) and transcriptome data (RNA-Seq) from different species and tissues of plants from GEO, which provides an important browsing and searching module for the study in plant epigenomics. We hope that such a comprehensive rice epigenome database could serve as an important platform for studying molecular breeding, subgroup comparison, and differences of epigenetic regulation in rice.

### <span id="page-1-0"></span>**1.Home page**

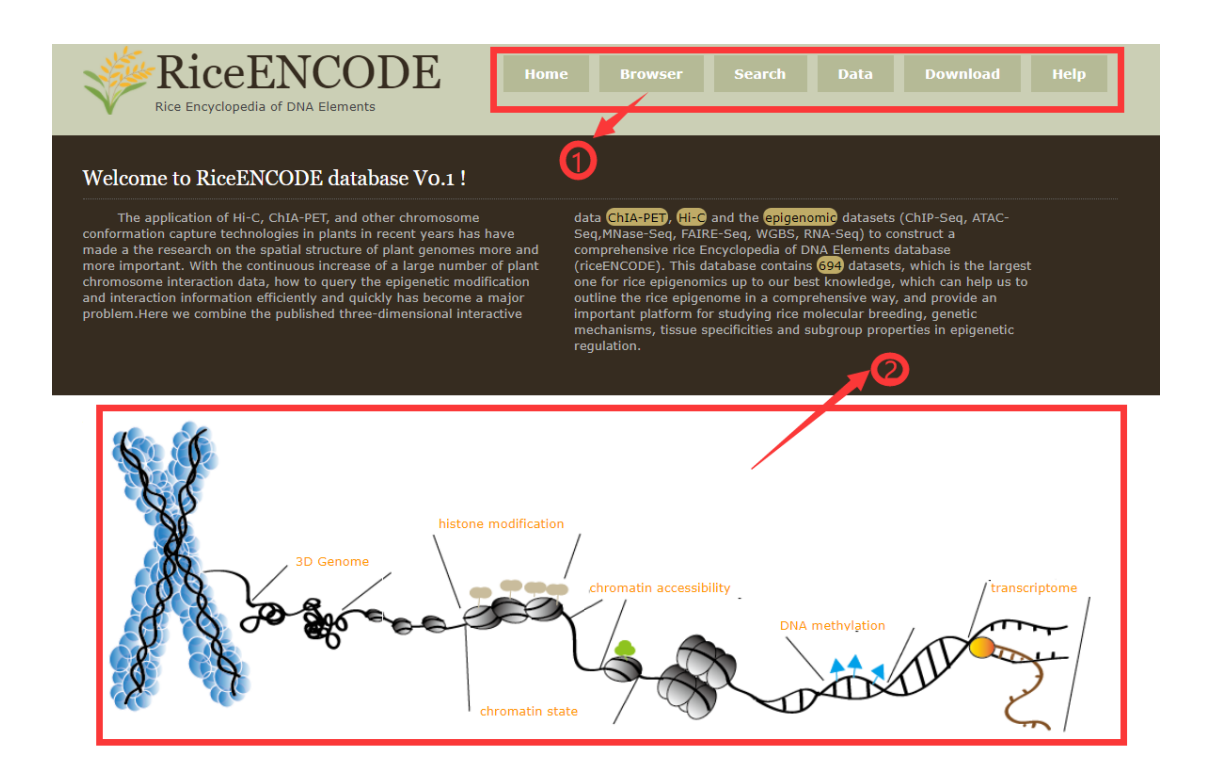

#### **Part 1:**

The top navigation menu gathers general functions of the database, including links to different search modules.

#### **Part 2:**

Schematic diagram of the introduction to the RiceENCODE search module. Each orange part can jump to the page respectively.

#### <span id="page-2-0"></span>**1.1 Quick search.**

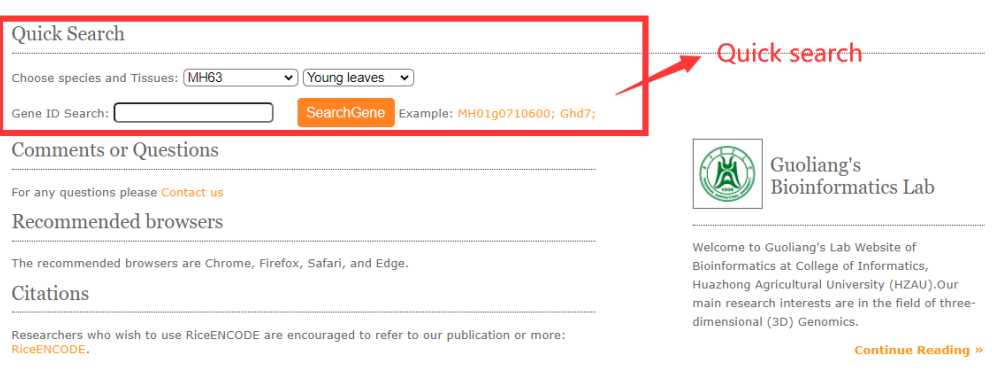

Quick search engine to help users query the histone modification, DNA interaction information, and tissue expression flexibly. This kind of global search can help users quickly locate the marker histone modification or DNA interaction, especially when users have no clear target histone modifications to search. Select target genome and tissues then submit the gene ID and click on the search button.

For example (OsPsbS) the genome browser in results like this:

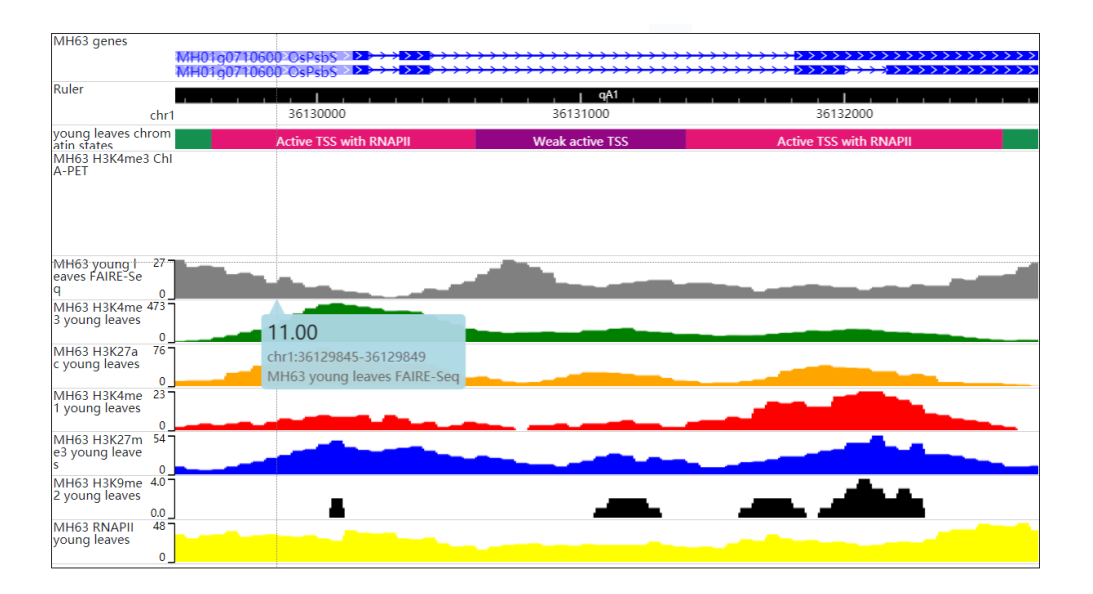

The resulted tabular layout looks like this:

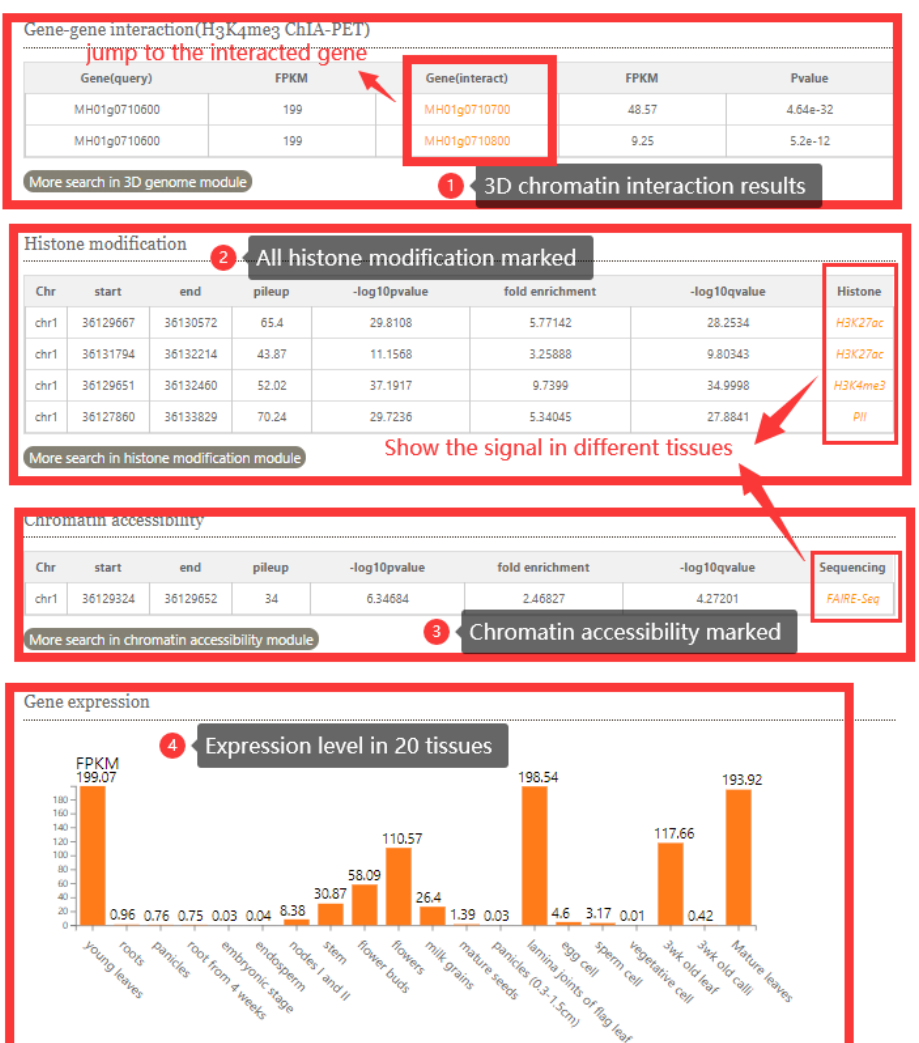

## <span id="page-3-0"></span>**2. Genome Browser.**

In Genome Browser module, RiceENCODE provides a WashU Epigenome Browser instance to better visualize large number of epigenetic datasets.

### <span id="page-4-0"></span>**2.1 Select the assembly and genome region you interested**

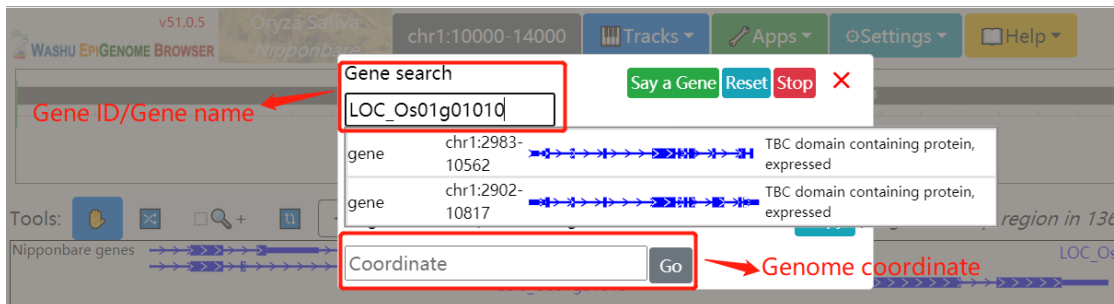

### <span id="page-4-1"></span>**2.2 Select the annotated track and public hub**

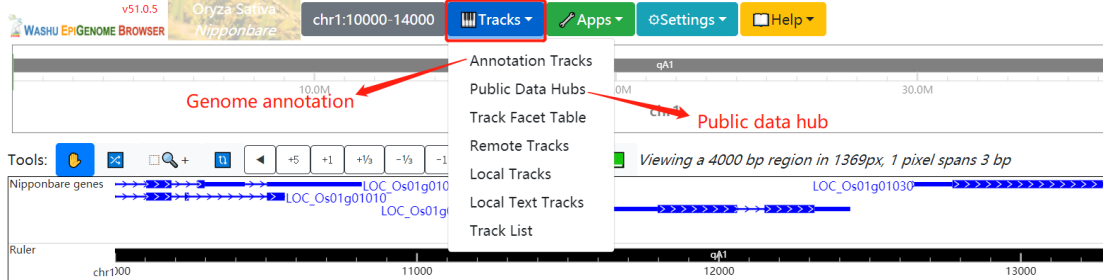

#### <span id="page-4-2"></span>**2.3 Choose the data hub**

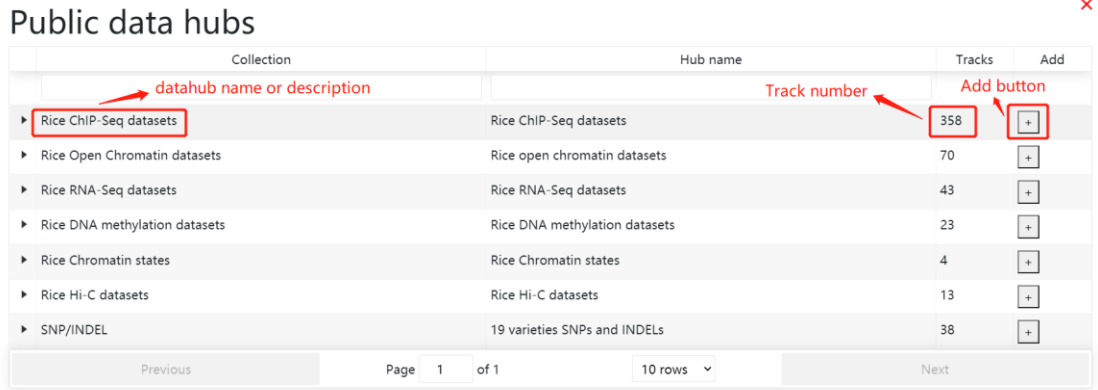

No tracks from data hubs yet. Load a hub first.

## <span id="page-5-0"></span>**2.4 Select the data type from tissues and species**

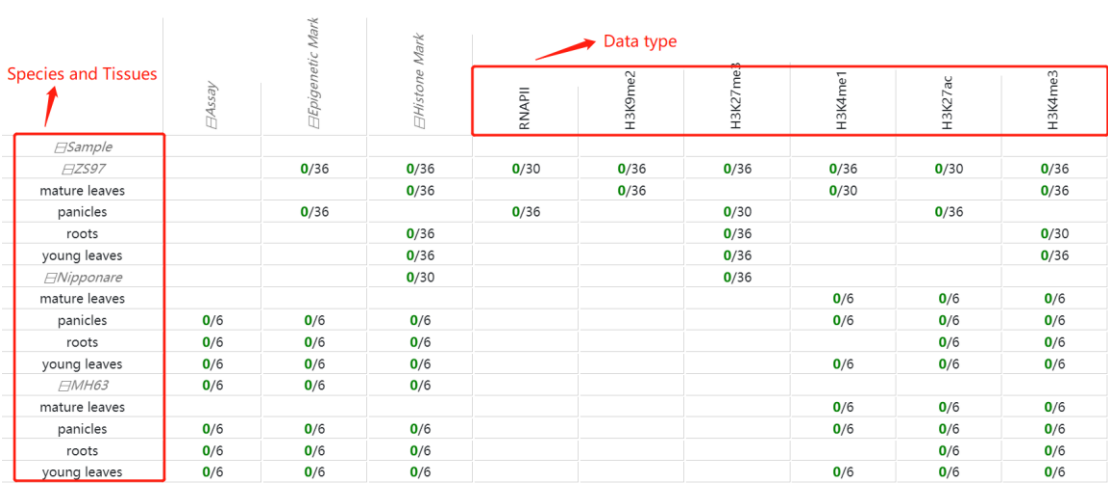

## <span id="page-5-1"></span>**2.5 Add the data track you chose**

### Track table

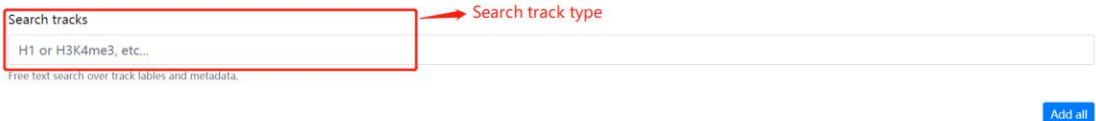

 $\boldsymbol{\mathsf{x}}$ 

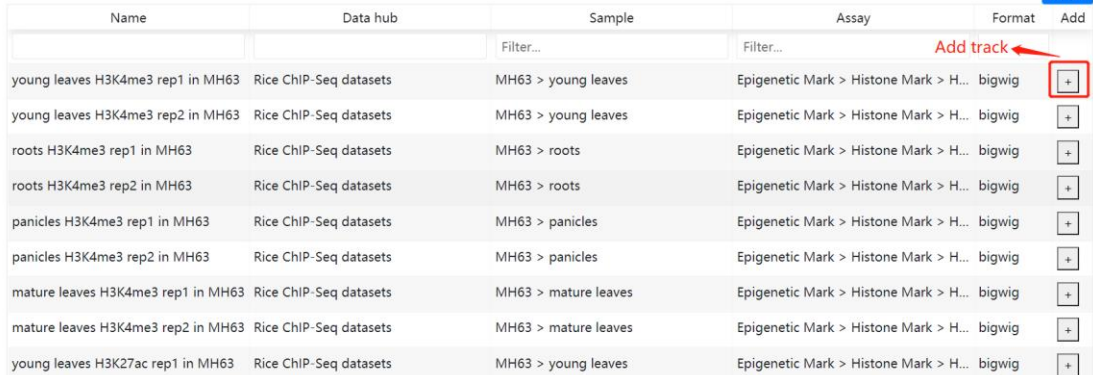

#### <span id="page-6-0"></span>**2.6 Genome browser for your track**

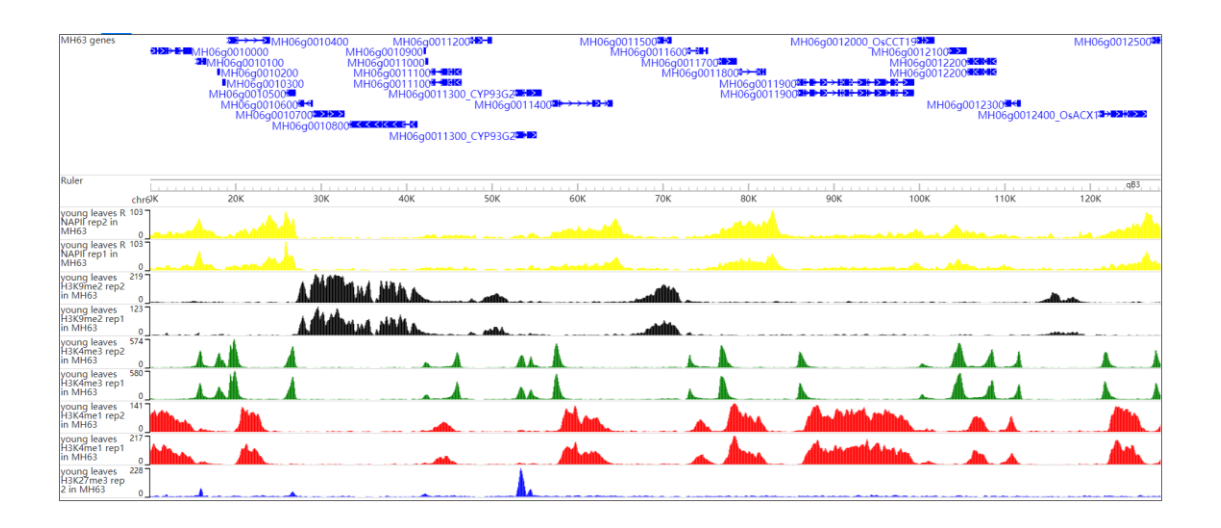

# <span id="page-6-1"></span>**3. Browse and search Histone modification in different samples.**

In histone modification module, users can easily search for histone modification signals in different tissues.

#### <span id="page-6-2"></span>**3.1 Select genomes tissues and histone modifications.**

To get the histone modification signals information. you can either select a query genome region or a target gene after you selected target genome, histone mark and tissues. Click on the Search button to get the results.

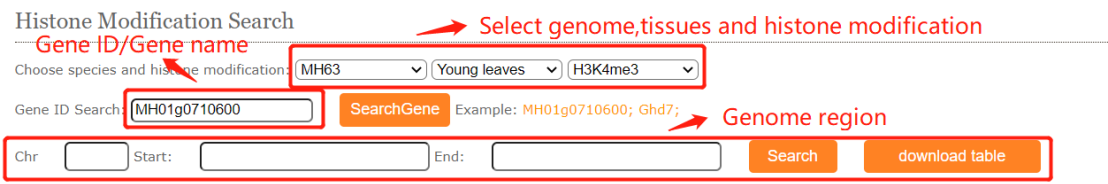

#### <span id="page-6-3"></span>**3.2 Histone modification overview**

The histone modification viewer provides and tabular layouts for the resulted blocks.

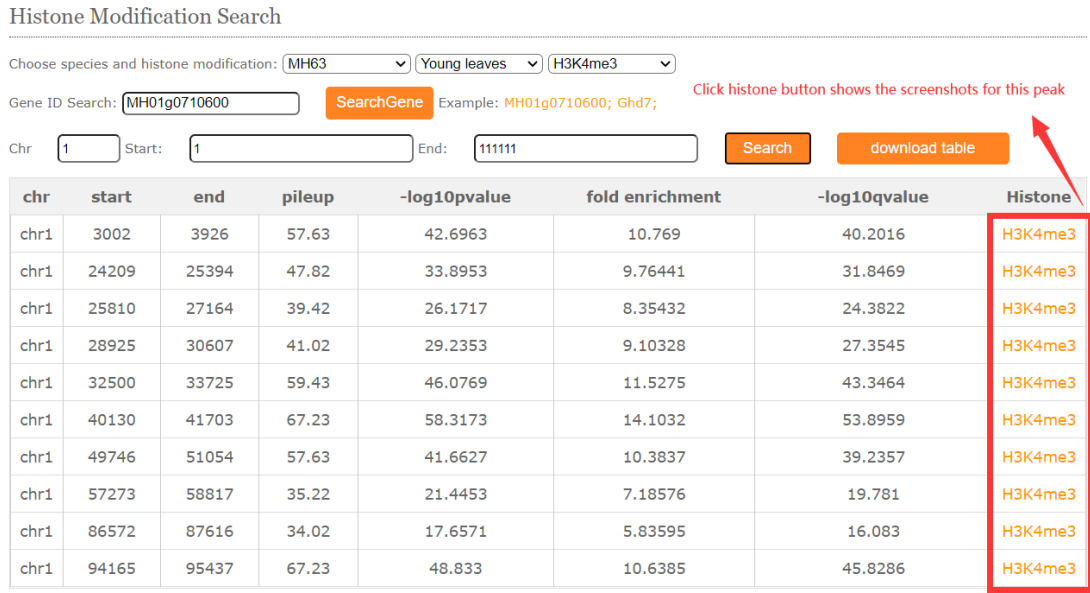

Total number: 13 Page: 1-10

<<First PRE 12 NEXT LastPage>>

#### Corresponding to peak regions in different tissues

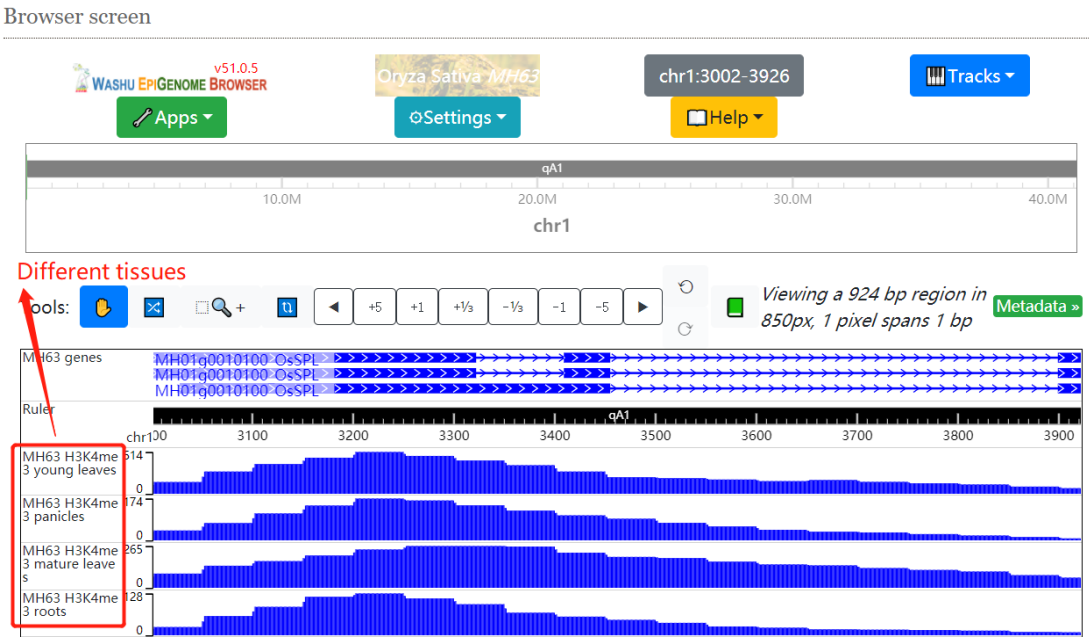

## <span id="page-7-0"></span>**4. Browse and search chromatin accessibility.**

In chromatin accessibility module, users can easily search for chromatin accessibility signals (ATAC-Seq, MNase-Seq, FAIRE-Seq) in different tissues.

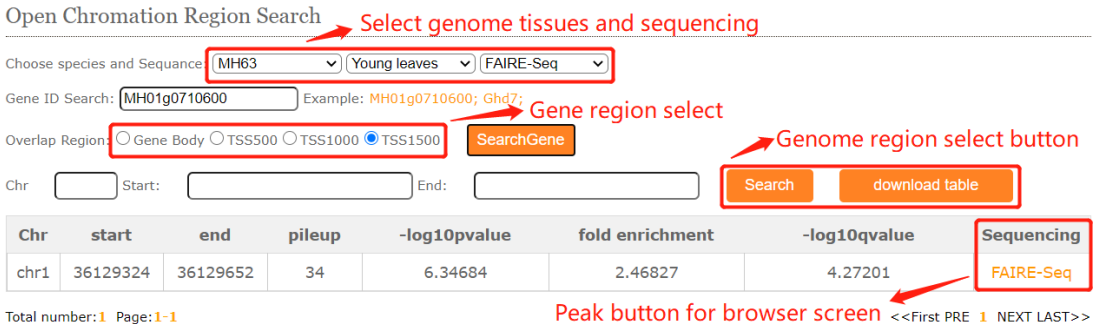

# <span id="page-8-0"></span>**5. Browse and search interaction from gene to gene and gene to regions.**

In 3D interaction search module, users can easily search for gene-gene interactions, gene-region interactions and region-region interactions in different genome, tissues and sequencing.

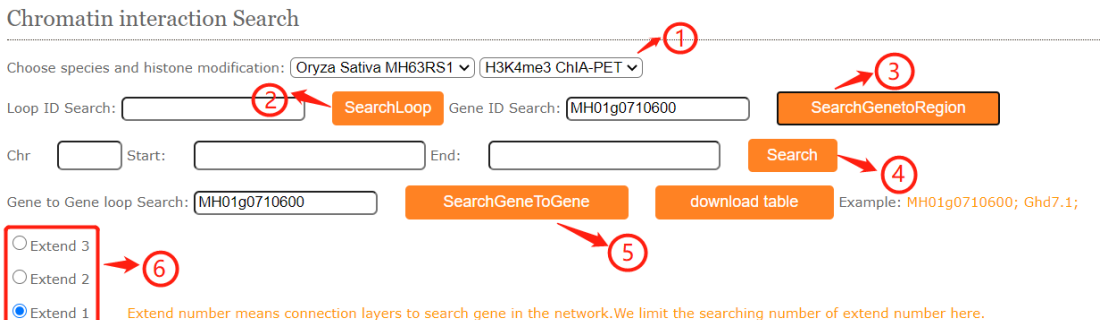

#### **The meanings of part are listed below:**

#### **Part 1:**

Shows the selector for genome and sequencing.

#### **Part 2:**

In the loop ID search module, fill in the blanks with a loop ID then click the search button and resulted tabular layout looks like this:

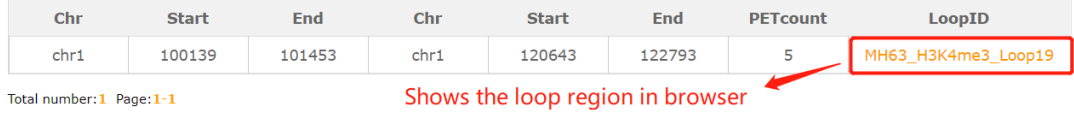

#### **Part 3:**

In the gene-region search module, users may have some interesting gene and want to know the interactive regions. Filling the gene ID and the resulted tabular layout looks like this:

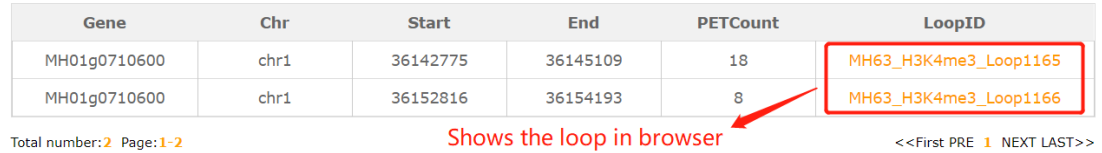

#### **Part 4:**

In the region-region search module, users may have some interesting region and want to know the interactive regions. Filling the chr:start-end and the resulted tabular layout looks like this:

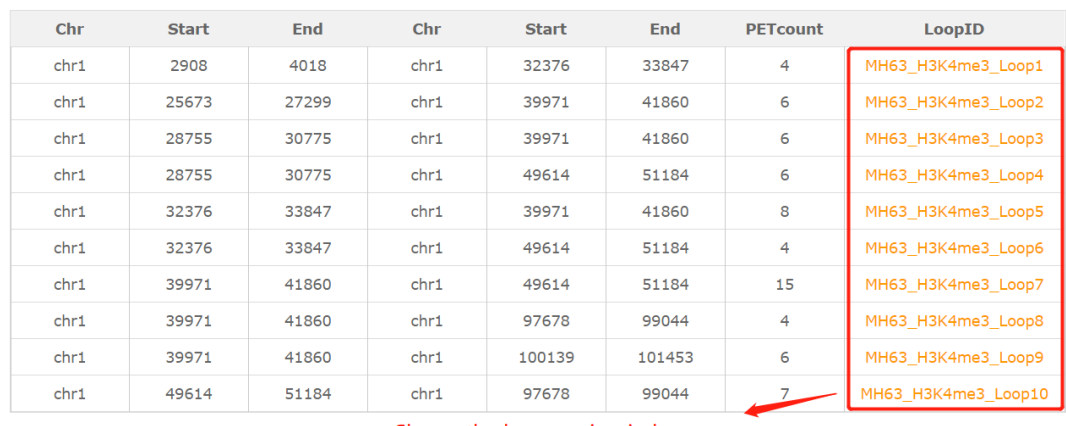

Total number: 86 Page: 1-10

#### **Part 5 and 6:**

In the gene-gene search module, users may have some interesting genes and want to know the interactive gene. Filling the gene ID or gene name in part 5 and choose the

Shows the loop region in browser <<First PRE 1234567.. NEXT LastPage>>

extend degree in part 6(extend degree means the network connectivity). The resulted(Ghd7.1) tabular and network layout looks like this:

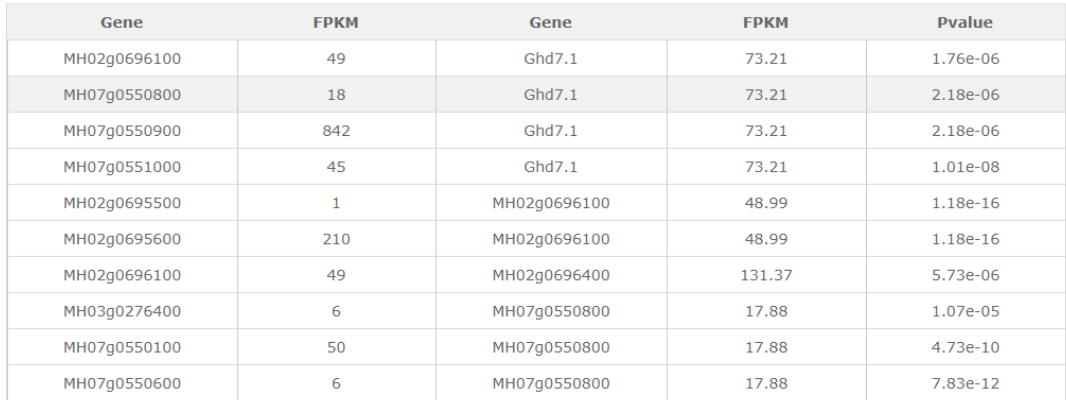

Total number: 44 Page: 1-10

<<First PRE 12345 NEXT LastPage>>

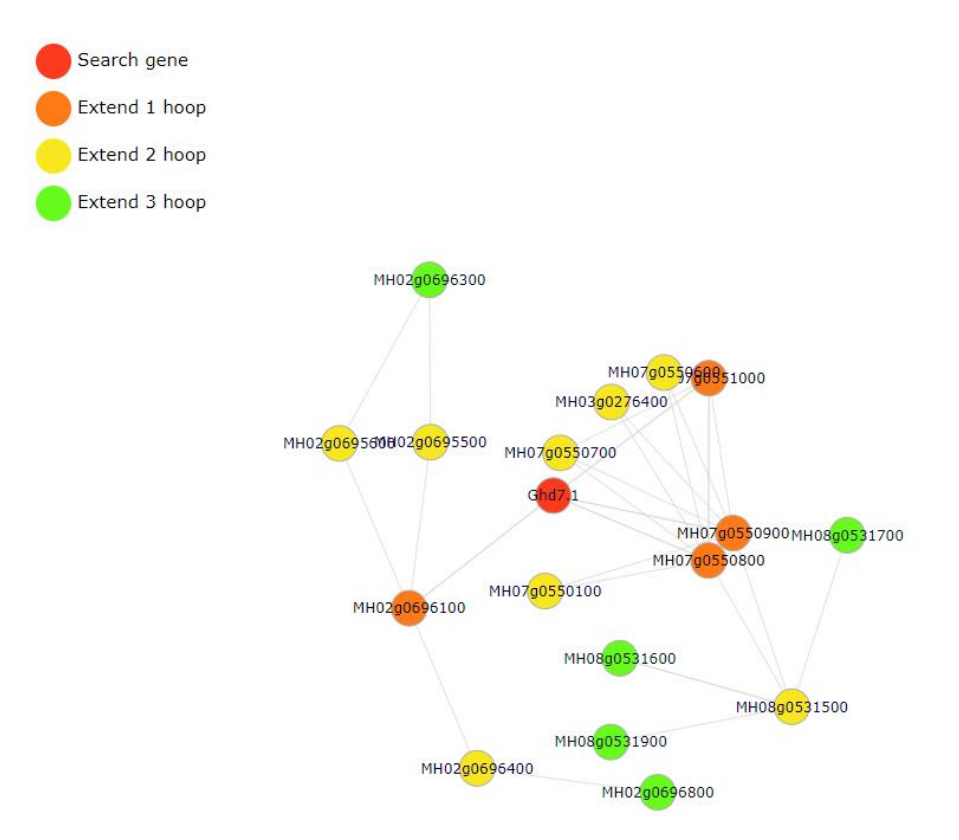

### <span id="page-10-0"></span>**6. Browse and search gene expression.**

In gene expression search module, users can easily search for FPKM from different tissues transcriptome data (RNA-Seq) we collected.

#### <span id="page-11-0"></span>**6.1 Select genomes and submit the gene ID or gene name.**

To get the gene expression level information. you can either select a query genome and a target gene. Click on the Search button to get the results.

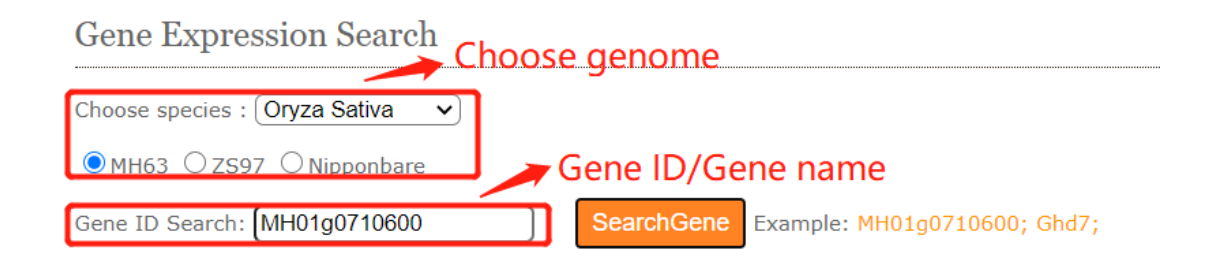

#### <span id="page-11-1"></span>**6.2 Gene expression overview**

The gene expression viewer provides and bar plot for the resulted blocks.

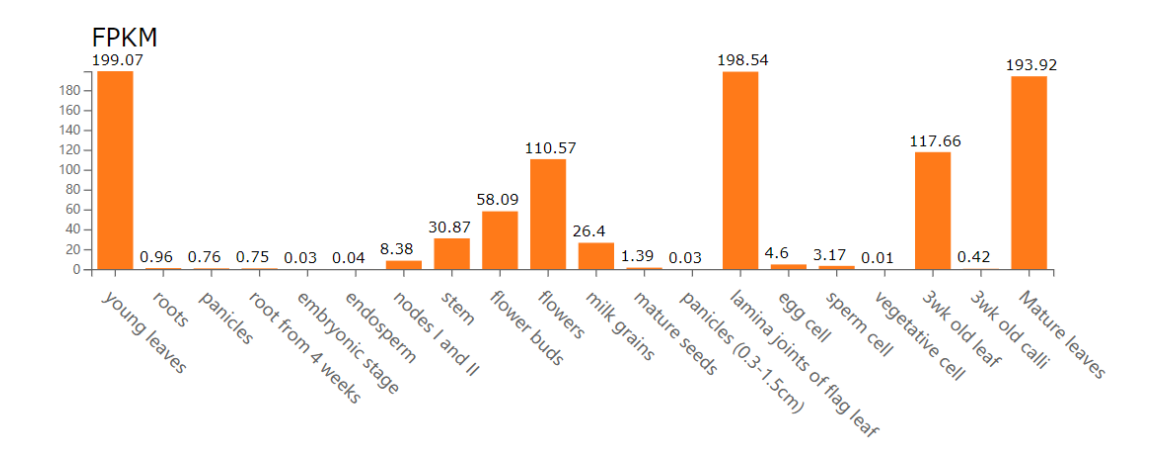

### <span id="page-11-2"></span>**7. Browse and search DNA methylation level.**

In DNA methylation search module, users can easily search DNA methylation level for genes, regions and DMR between different tissues.

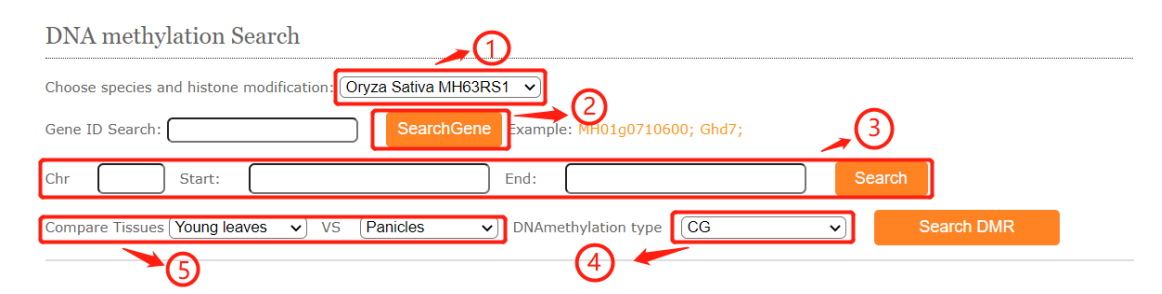

#### **The meanings of part are listed below:**

#### **Part 1:**

Choose species.

#### **Part 2:**

In the gene ID search module, fill in the blanks with a gene ID or gene name then click the search button and resulted layout looks like this:

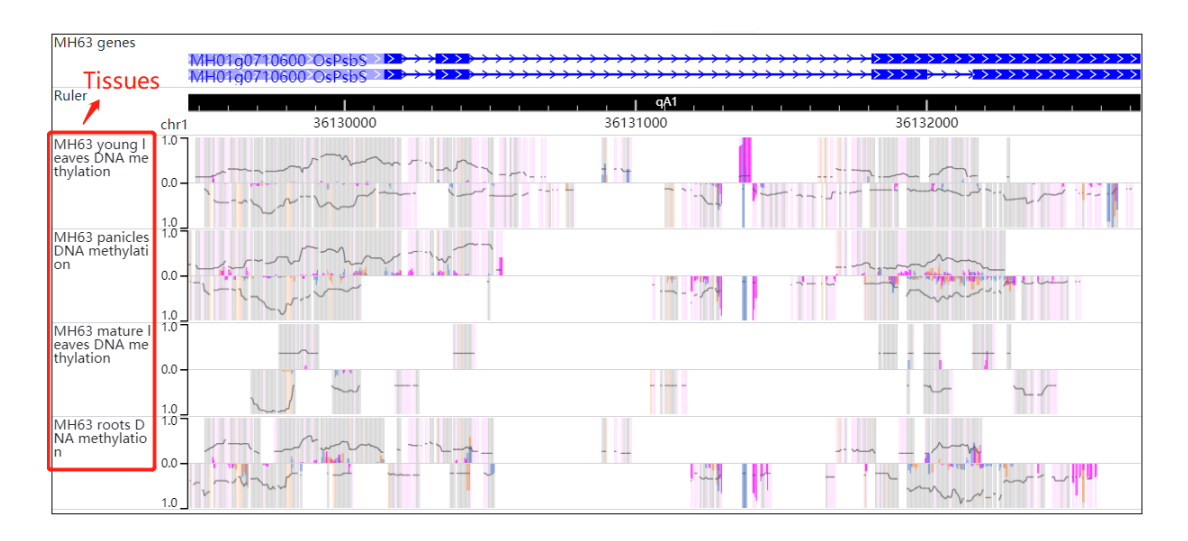

#### **Part 3:**

In the DNA methylation region search module, fill in the blanks with the chr:startend then click the search button and resulted layout looks like this:

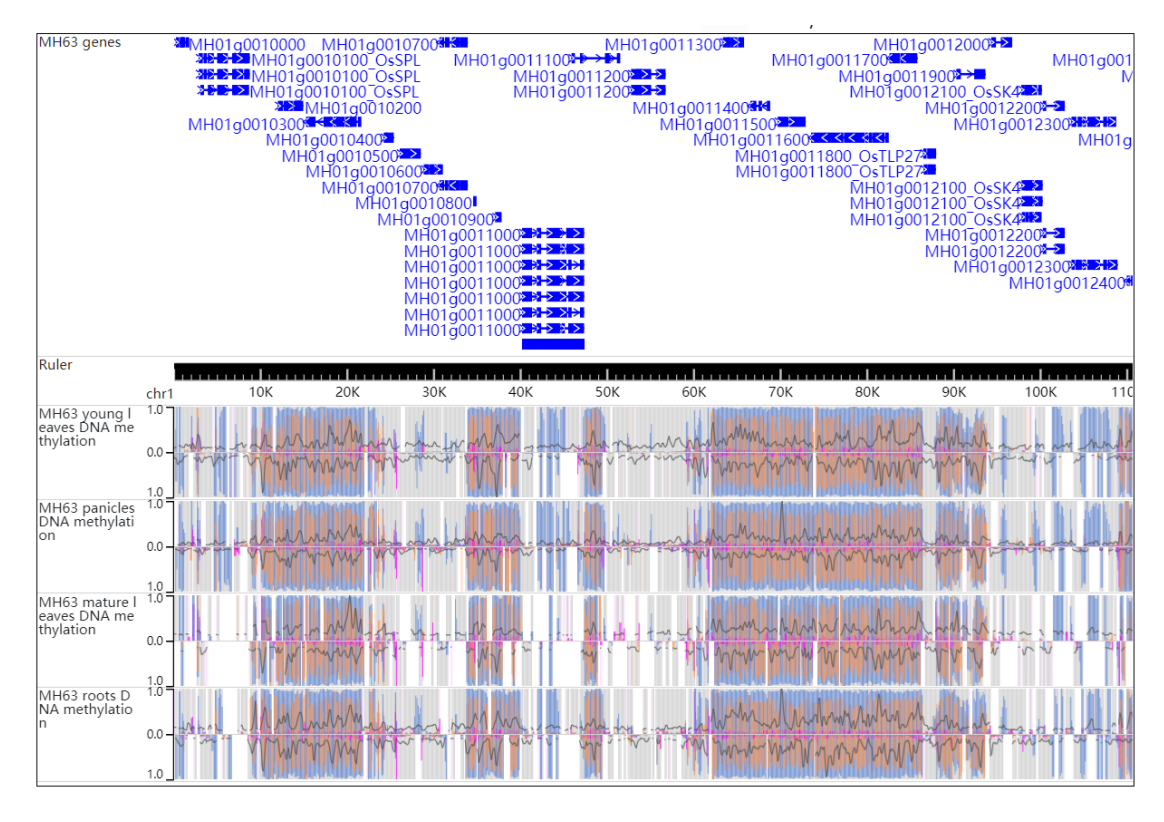

#### **Part 4 and 5:**

In the DMR search module, fill in the blanks with the chr:start-end then click the DMR search button and resulted layout looks like this:

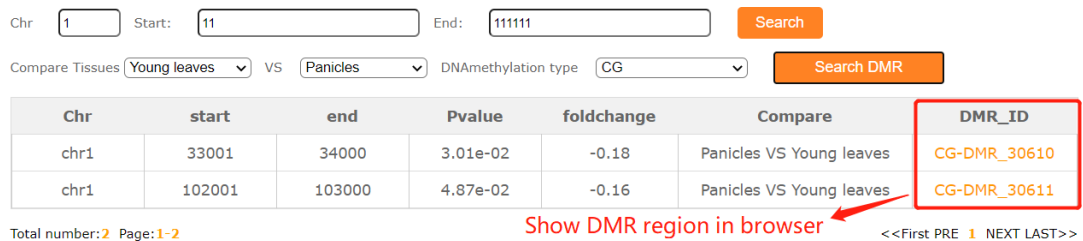

# <span id="page-13-0"></span>**8.Browse and search Chromatin state in different tissues and species**

RiceENCODE provides chromatin states search module. Users are only allowed to search limited tissues. the easily online search module can help user better understand the epigenetic regulation of interested regions or genes.

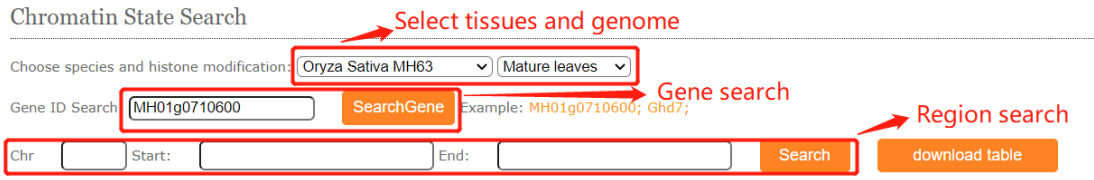

The resulted tabular layout looks like this:

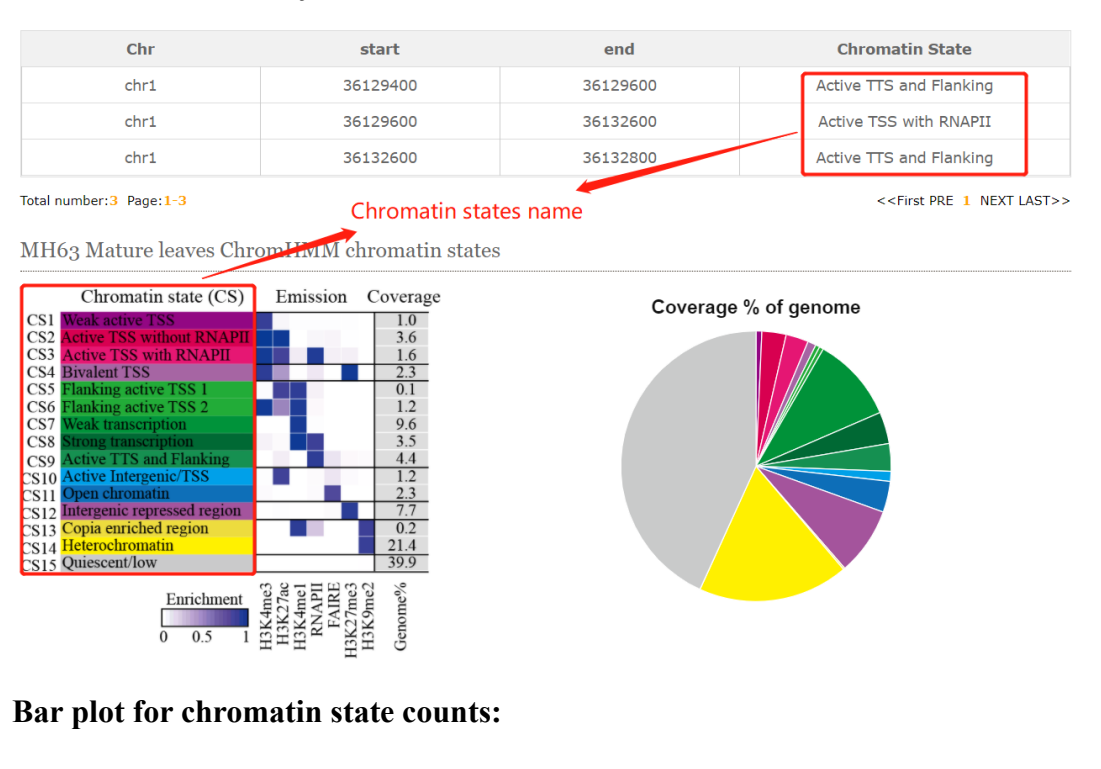

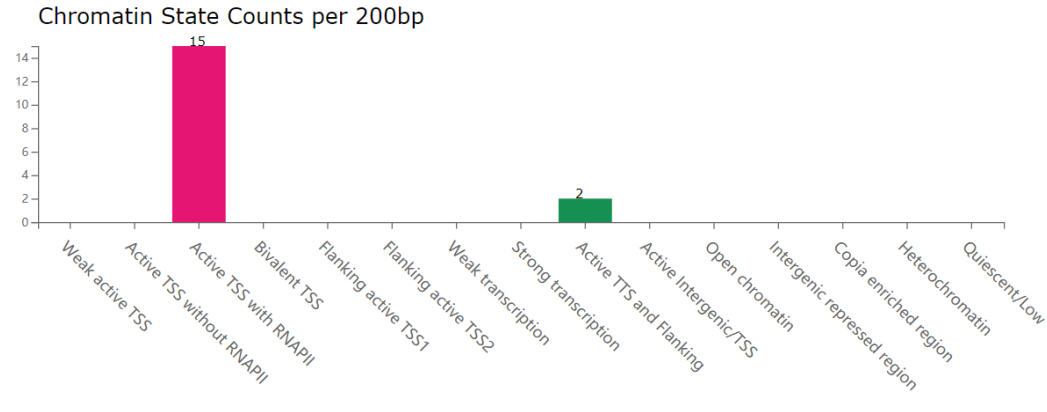

## <span id="page-14-0"></span>**9.Download all the bigwig and peaks file for different datasets.**

RiceENCODE provides bigwig and peak file for users downloading.

#### Dataset Download Treetable

You can download bigwig and bed files here.

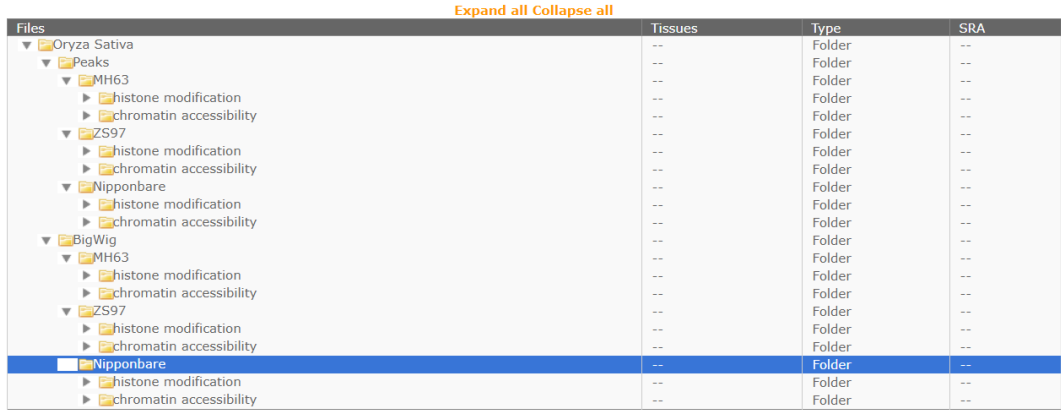

#### FTP download sites

Peaks sites Peaks or interaction loop files for search module in RiceENCODE

BigWig sites BigWig files for browser module in RiceENCODE

# **Welcome to visit RiceENCODE!**

http://glab.hzau.edu.cn/RiceENCODE